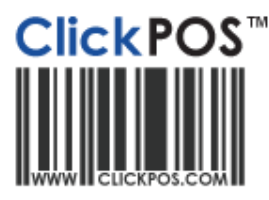

# **Training**

## **Integrated Merchant E.F.T Terminals (DPS)**

**ClickPOS offer a fully integrated EFTPOS terminal using the services of Direct Payment Solutions and you bank of choice**

#### **Hardware Setup for Verifone Only (Connection Guide)**

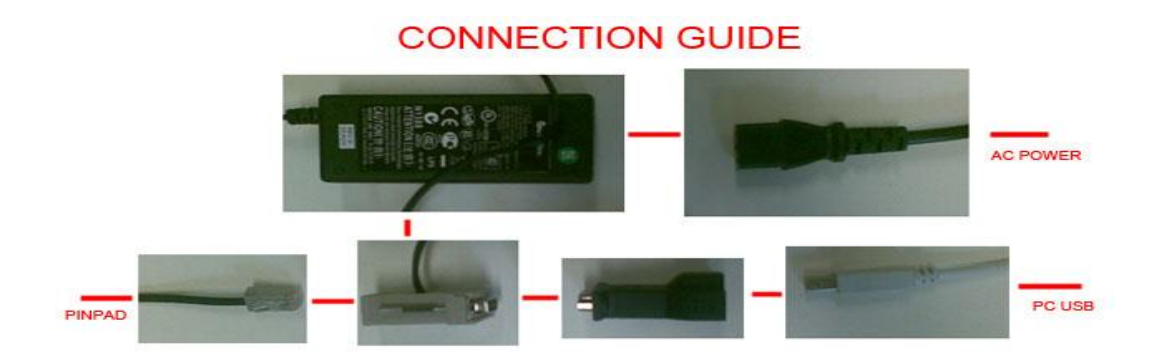

Ingenico Model is only USB, no adapter requirements

- 1. **Before proceeding you must have OPOS installed and have a functional Epson T88 or Epson T20 printer connected and printing with ClickPOS.**
- See OPOS installation guide for detailed instructions or visit [www.clickpos.com/support](http://www.clickpos.com/support)
- 2. **Click relevant link below to download your installation package**. (Check Pinpad Model)
- If you install the incorrect version, your terminal will not function at all.

[Download Ingenico IPP \(Touchless\) Install Package](http://www.paymentexpress.com/Eftpos/PXEftInstaller_IPP320.exe) [Download Verifone Install Package](http://www.paymentexpress.com/eftpos/PXEftInstaller.exe) [Download Ingenico Install Package](http://www.paymentexpress.com/eftpos/pxeftinstaller_ingenico.exe) (Older Models)

3. **Save the file to your PC Then Run the file** by double clicking the saved file.

#### **Please Note:**

**(**PXeftinstaller.exe for Verifone Model or PXeftinstaller\_ingenico.exe for the Ingenico Model).

#### **Important Note:**

XP users must be logged into windows as an administrator to install DPS. Vista user must right click on the downloaded file and choose "Run as Administrator".

4. **After downloading the installer, close all running programs and then execute the file. Selecting "RUN".**

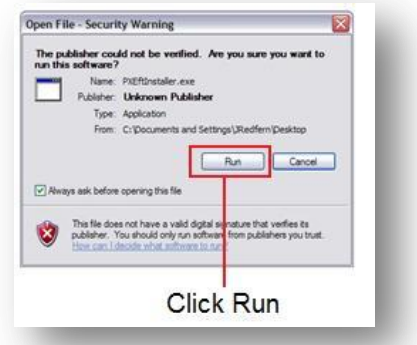

5. **Verify the Install location is correct, continue by selecting install.**

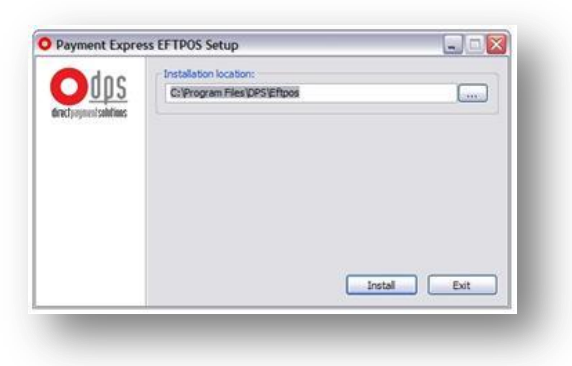

6. **You will have to read & agree to the terms & conditions, "Yes, I agree" will appear when you scroll to the bottom.**

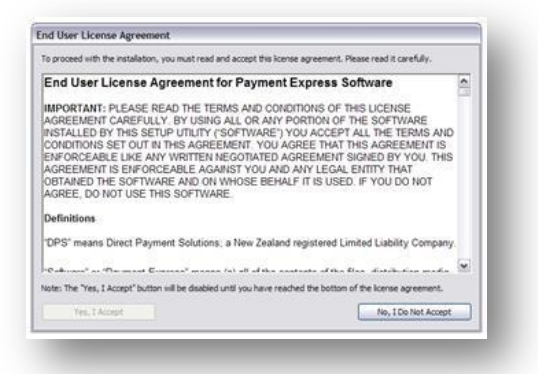

7. **You are now required to plug in the DPS USB to Serial Adaptor, (Verifone Model Only) If already plugged in, unplug it then plug it back in again. (please refer to connection guide).**

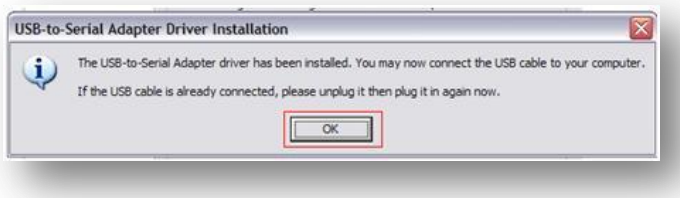

8. **It will prompt you to plug in the EFTPOS Pin-pad if you have not done so already. After plugging in or if already plugged in, continue by hitting "OK".**

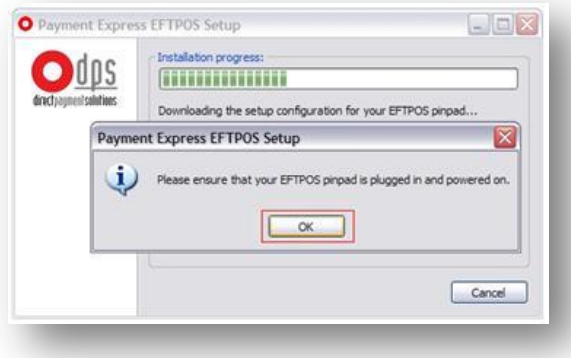

#### 9. **Complete.**

**You may now restart your computer to ensure all changes take effect.**

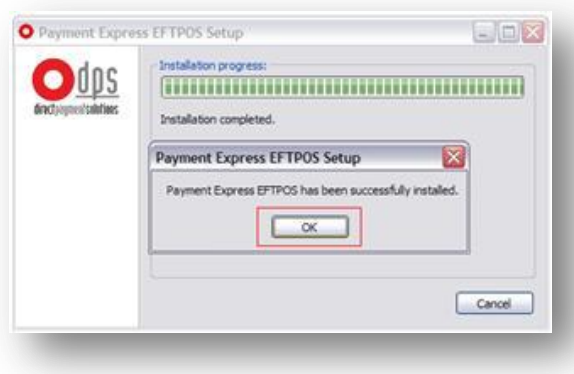

#### **Adding Payment Type to ClickPOS**

- 1. Nominate the tender type as the EFTPOS terminal.
- 2. In the following example we have used the **"DPS"** as the payment type.
- 3. **Login to ClickPOS,**
- 4. **Go to MAINTAIN SYSTEM ADMIN PAYMENT TYPE.**
- 5. **Add a Payment section; fill in details as per below diagram.** Please note: Payment Type (name) can be anything you like we called it DPS. **DPS Integrated solution** must be ticked.

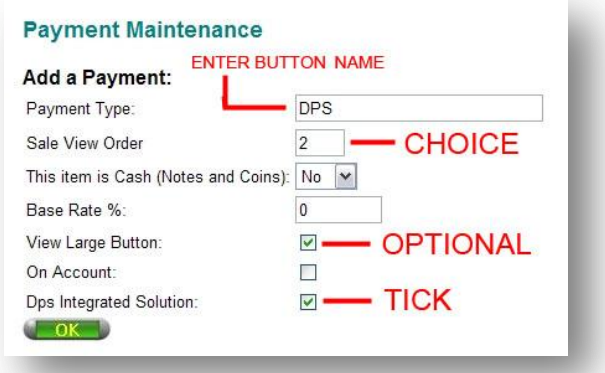

**You are now ready to use your DPS unit!**

#### **PLEASE NOTE**

**DPS questions not relating to Clickpos must be directed to DPS directly as they support their own system. These areas Include; Installation, General Faults and Billing Issues**

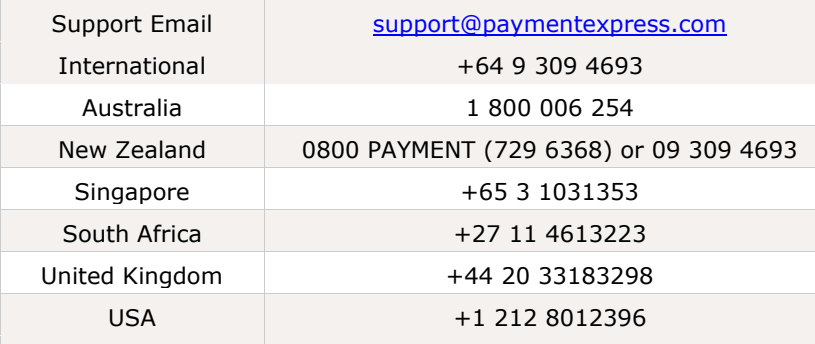

### **Troubleshooting**

- Unable to install the software? Ensure that you are logged into the PC as a local administrator as it requires elevated privileges.
- I click the DPS payment button in ClickPOS and nothing happens. Ensure OPOS is installed and working with ClickPOS. If so then the configuration file will need adjustment. To adjust go to c:\ProgramFiles\DPS\EFTPOS and open pxpp\_cfg.txt in notepad. Look for the below lines in the document and modify in accordance.

```
<PrinterName>EPSONPOS</PrinterName>
<PrinterName2>EPSONPOS</PrinterName2>
<PrintSystemId>3</PrintSystemId>
<EnableUseDefaultPrinter>0</EnableUseDefaultPrinter>
<EnableUseSystemDefaultPrinter>1</EnableUseSystemDefaultPrinter>
<EnableCheckPrinter>0</EnableCheckPrinter>
```
Call ClickPOS support for more info and troubleshooting on 03 9092 5300 (Option 2)